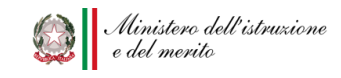

*Ministero dell'Istruzione e del Merito Ambito Territoriale di Vibo Valentia N. 2 Rete di Ambito VV 013 Istituto Comprensivo Statale "A. Vespucci"* 

*Via Stazione snc, 89900 Vibo Valentia Marina Tel. 0963/572073 Cod.mecc.*VVIC82600R – *C.F.* 96013890791 *Codice univoco UFE:* UFBK1N - *Codice IPA:* istsc\_vvic82600R *E-mail*:[vvic82600r@istruzione.it](mailto:vvic82600r@istruzione.it) - *Pec:* [vvic82600r@pec.istruzione.it](mailto:VVIC82600R@PEC.ISTRUZIONE.IT) *Sito Web:* http://www.icsamerigovespuccivibo.edu.it

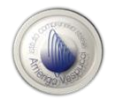

**CIRCOLARE N. 11**

Al personale docente e ATA

Al I e II collaboratore del Dirigente Scolastico

Al Referente per la scuola primaria Silvana Amodeo

Al team digitale

Ai Responsabili di plesso della scuola dell'infanzia, primaria e secondaria di I grado

ISTITUTO COMPRENSIVO STATALE - "AMERIGO VESPUCCI"-VIBO VALENTIA MARINA Prot. 0007869 del 18/09/2023 I-1 (Uscita)

Sito – Albo on line

#### OGGETTO: **RICHIESTA ASSENZE PERSONALE DOCENTE E ATA PORTALE ARGO**

Si avvisa il personale docente e ATA che per **comunicare in segreteria eventuali giorni di assenze** occorre procedere **solo e soltanto** per il tramite del **registro elettronico Didup**.

#### **Eventuali richieste inoltrate in maniera difforme rispetto alla procedura sopra indicata non verranno prese in considerazione e quindi non potranno essere autorizzate**

Il team digitale ha predisposto a tal proposito alcune schede esplicative che si allegano alla presente:

- ALLEGATO 1: RICHIESTE ASSENZE LATO PERSONALE DOCENTE
- ALLEGATO 2: RCHIESTE ASSENZE LATO PERSONALE ATA
- ALLEGATO 3: RICHEISTE GENERICHE GECODOC

**I docenti dovranno avere comunque l'accortezza di avvisare per tempo anche il proprio Responsabile di plesso.**

Responsabile dell'istruttoria: A.A. Giovanni Montesano Responsabile del procedimento: DSGA Maria Carmela Giuseppina Galeano

IL Dirigente Scolastico Prof. Giuseppe Sangeniti (firmato digitalmente)

# **RICHIESTA ASSENZE LATO DOCENTE**

Accedete al registro elettronico Didup tramite www.portaleargo.it

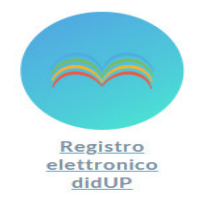

Sulla sinistra cliccate **SERVIZI PERSONALE, RICHIESTA ASSENZE, APRI**:

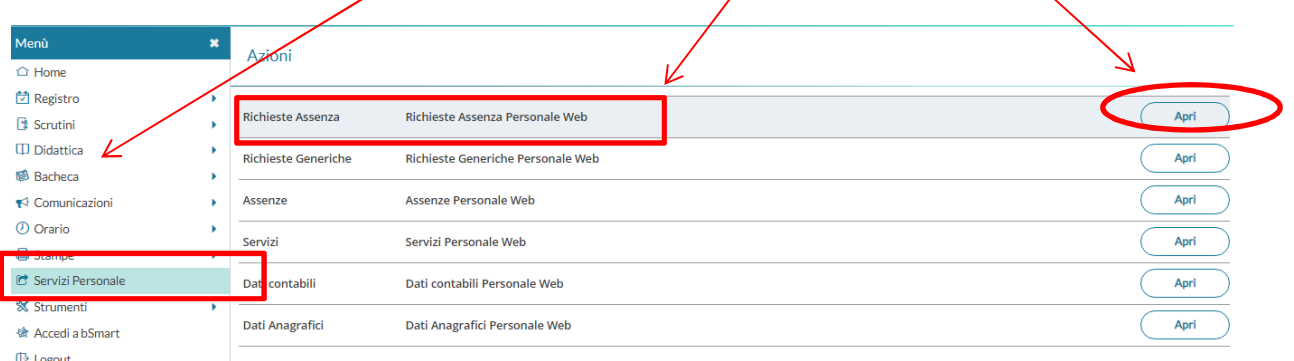

Nella schermata successiva clicchiamo in alto sulla destra la voce NUOVA RICHIESTA:

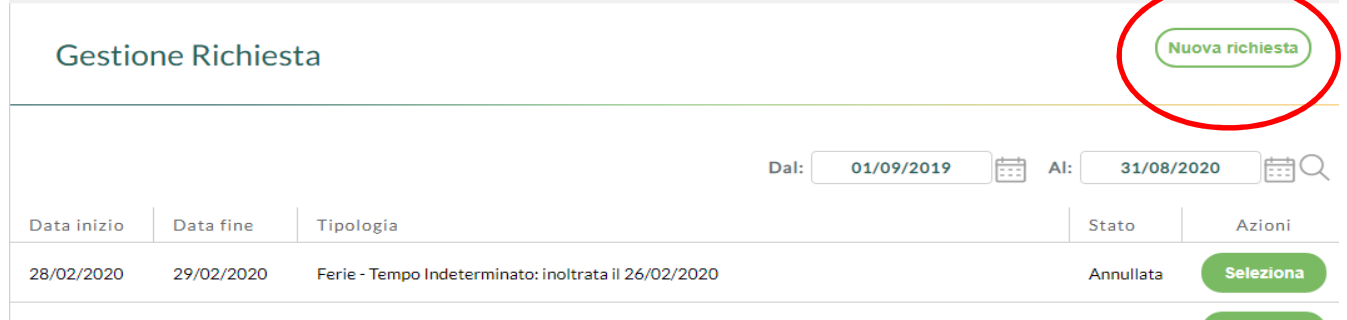

A questo punto filtrate la tipologia di assenza per cui fate richiesta tramite il campo "cerca", nell'esempio, FERIE e cliccate SELEZIONA:

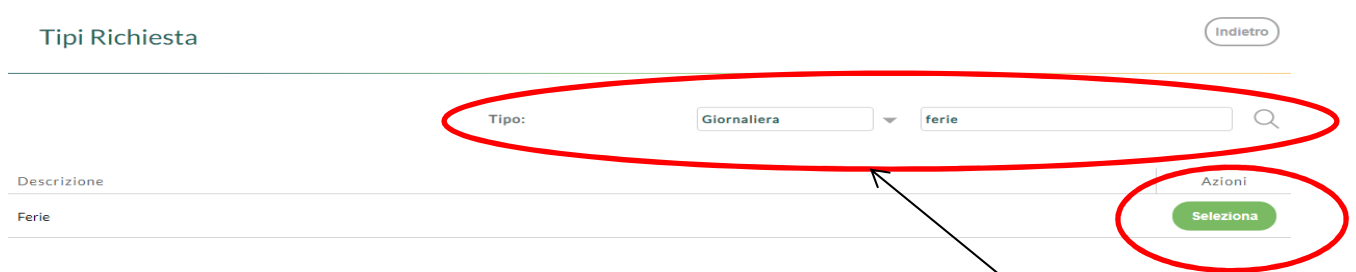

**N.B.** Nel caso di un PERMESSO ORARIO cambiare la tipologia da Giornaliera ad ORARIA.

**1**

#### **Argo Sud Est Sas di Caricati Rocco 75025 Policoro**  Tel 0835-901436 -405847- 902636 – cell. 394 970 458/ 371 345 0657

### Procedete all'inserimento dei dati relativi all'assenza (nell'esempio FERIE):

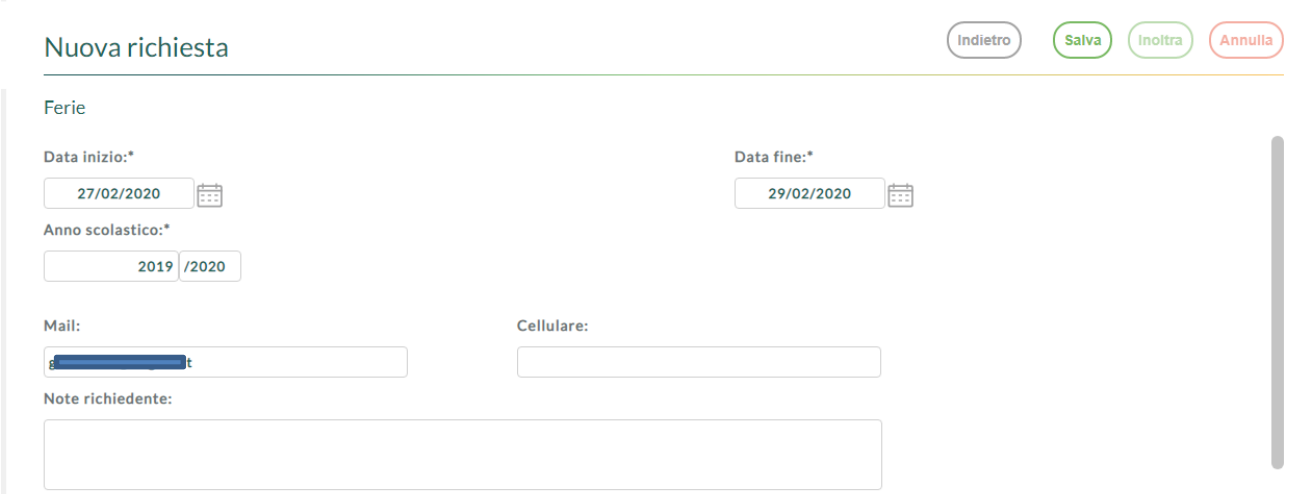

Una volta inseriti i dati dell'assenza cliccate SALVA e poi INOLTRA ed attendete il seguente messaggio:

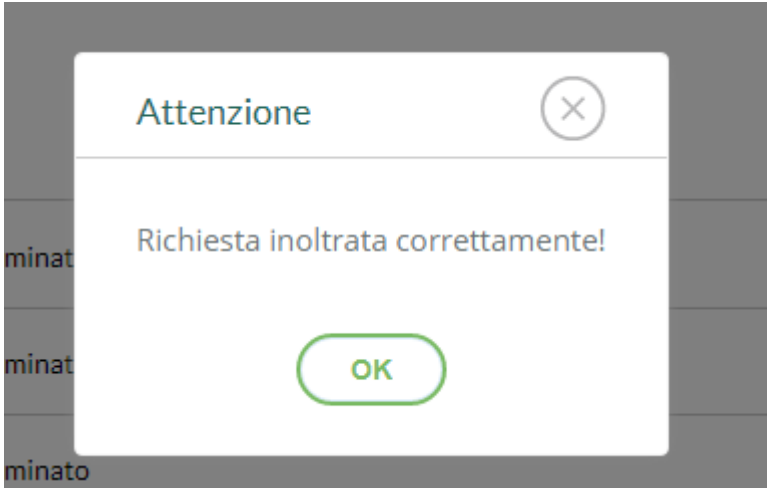

# **RICHIESTA ASSENZE LATO DIPENDENTE**

Sul sito www.portaleargo.it, area personale, accedete al programma PERSONALE WEB con le credenziali rilasciate dalla segreteria.

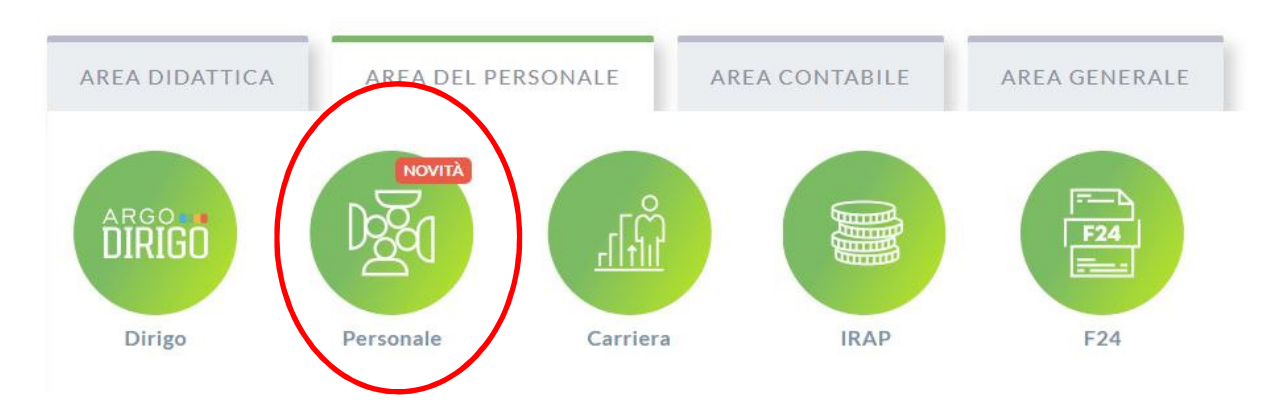

Cliccate nella parte sinistra della schermata la voce **I MIEI DATI, RICHIESTA ASSENZE** e sulla destra **NUOVA RICHIESTA** (come nell'immagine).

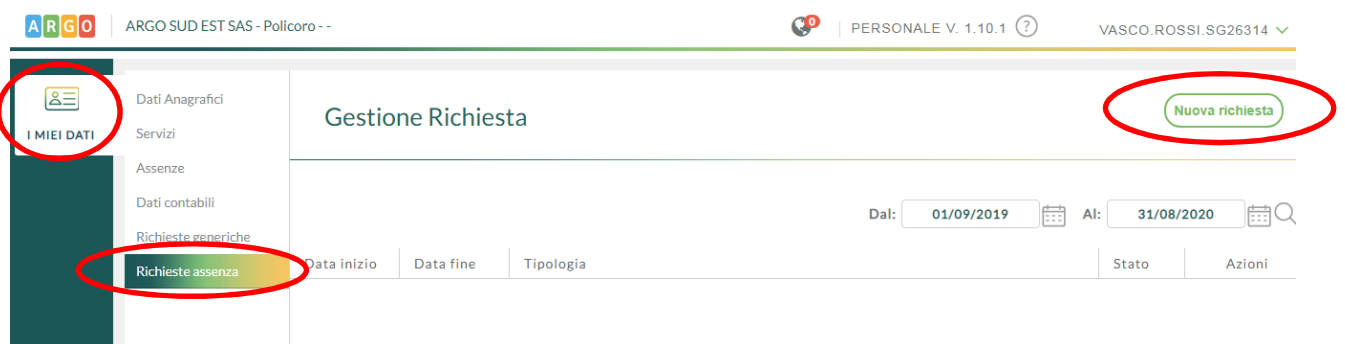

A questo punto filtrate la tipologia di assenza per cui volete fare richiesta tramite il campo "cerca", nell'esempio, **FERIE** e infine **SELEZIONA**:

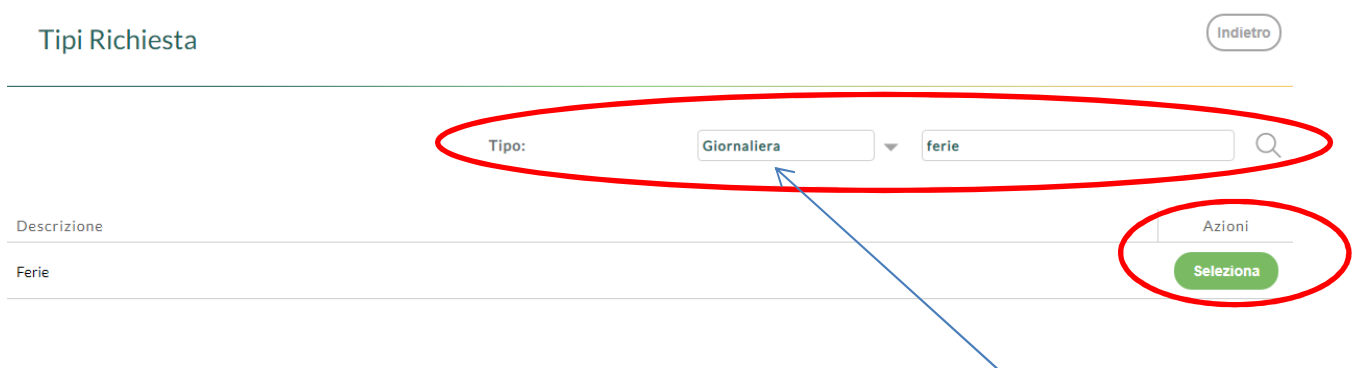

**N.B**. In caso di permesso orario cambiare la tipologia da Giornaliera ad ORARIA.

#### **Argo Sud Est Sas di Caricati Rocco 75025 Policoro**  Tel 0835-901436 -405847- 902636 – cell. 394 970 458/ 371 345 0657

### Procedete all'inserimento dei dati relativi all'assenza (nell'esempio FERIE):

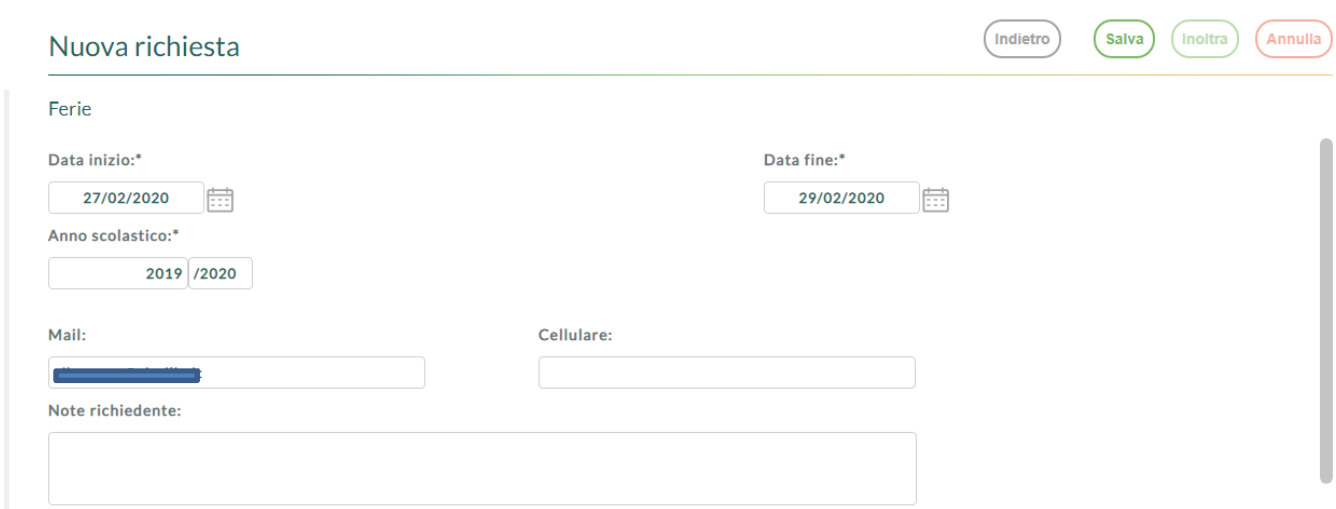

Una volta inseriti i dati dell'assenza cliccate su **SALVA** e poi **INOLTRA** ed attendete il seguente messaggio:

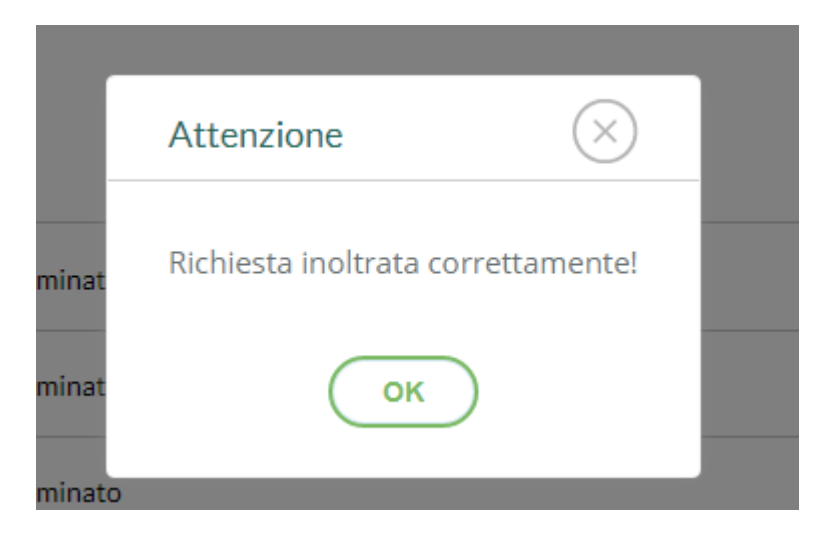

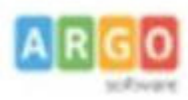

# **ARGO SUD EST - POLICORO**

Agenzia per la Basilicata - Cosenza - Crotone -Vibo Valentia Tel 0835 901436 .405847- 902636- cell. 3496856774

### **DOCENTE- INVIO RICHIESTE GENERICHE GECODOC**

Dal Registro Elettronico **DIDUP**, aprite il menu **SERVIZI PERSONALE** e cliccate APRI alla voce **RICHIESTE GENERICHE:** 

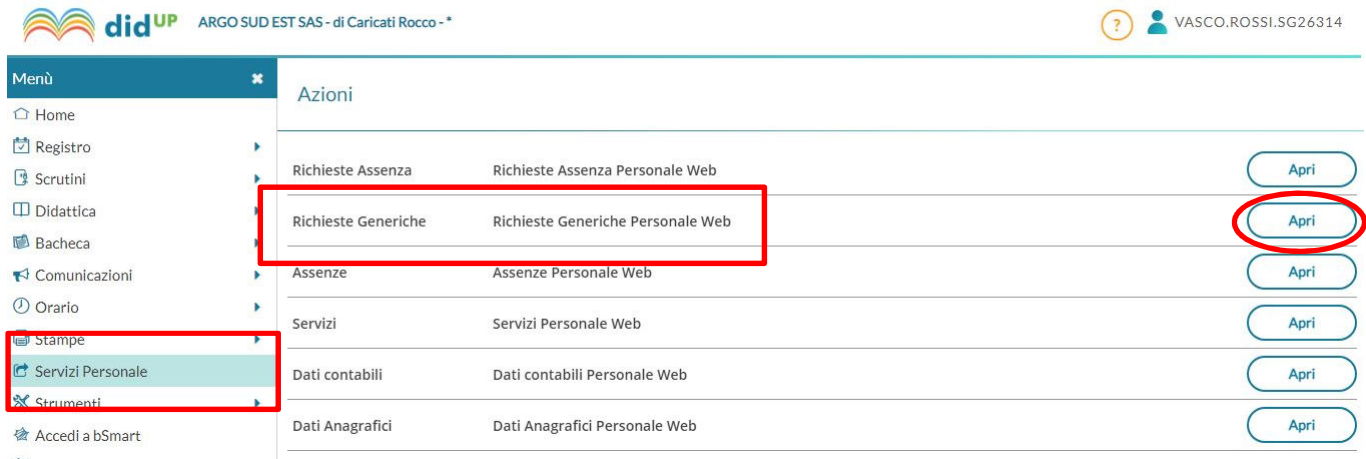

Nella successiva schermata cliccate su **NUOVA RICHIESTA GENERICA**:

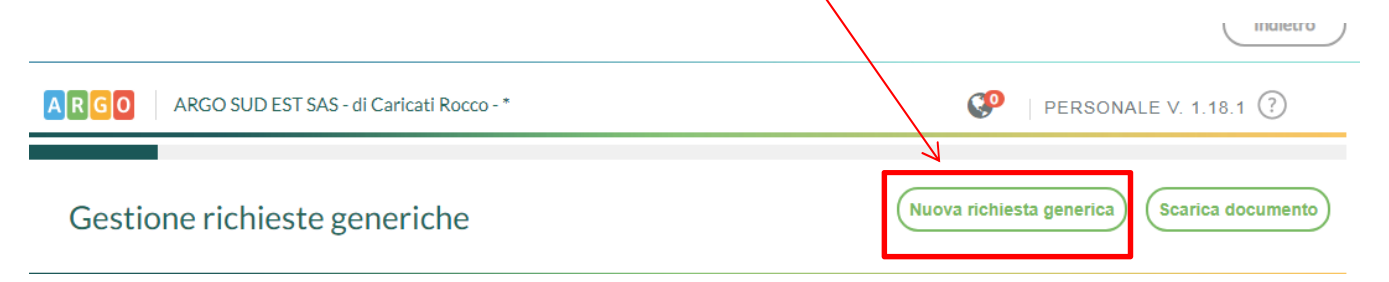

#### Inserite l'**OGGETTO** della richiesta e **SALVATE** in alto a destra:

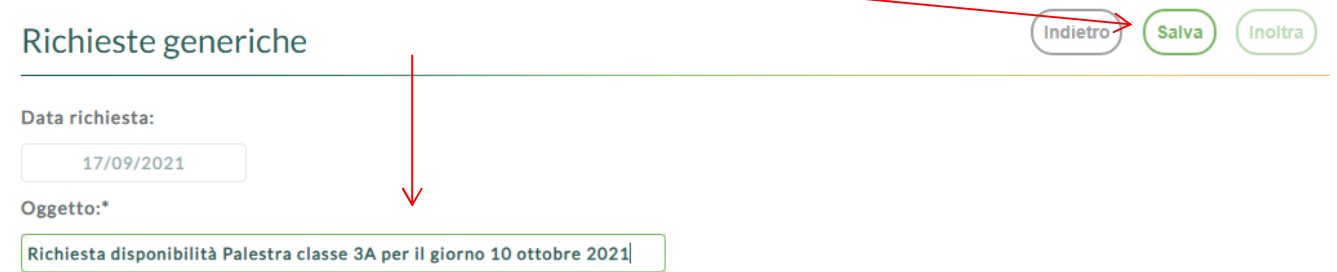

Compare il messaggio di salvataggio avvenuto con successo:

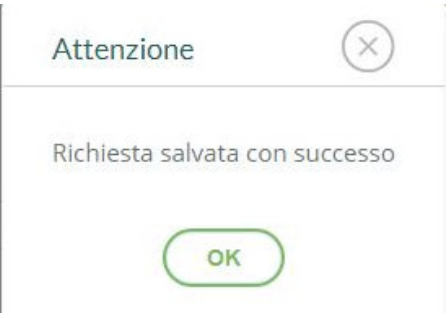

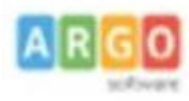

# **ARGO SUD EST - POLICORO**

Agenzia per la Basilicata - Cosenza - Crotone - Vibo Valentia Tel 0835 901436 .405847- 902636- cell. 3496856774

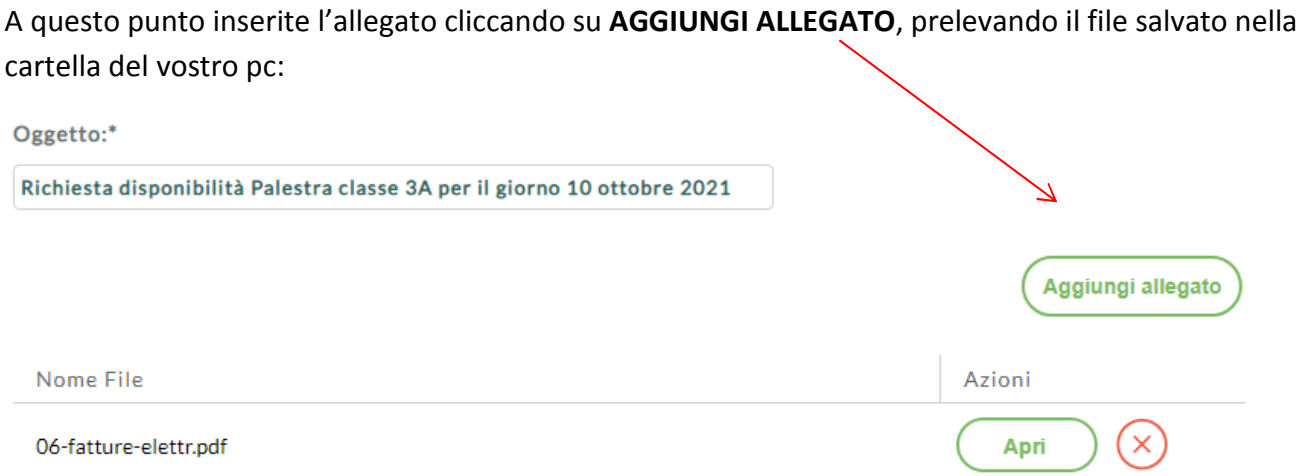

Per allegare file occorre prima salvare la richiesta.

**SALVATE** e cliccate su **INOLTRA** e attendete il messaggio di conferma:

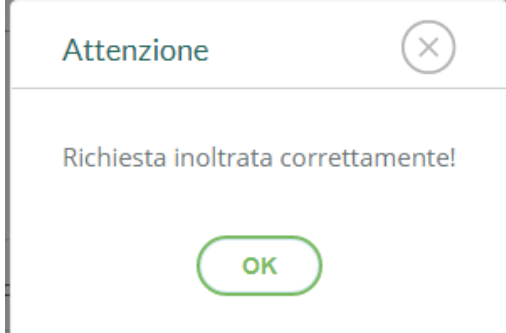